# **Packet Tracer : configuration d'EtherChannel**

## **Topologie**

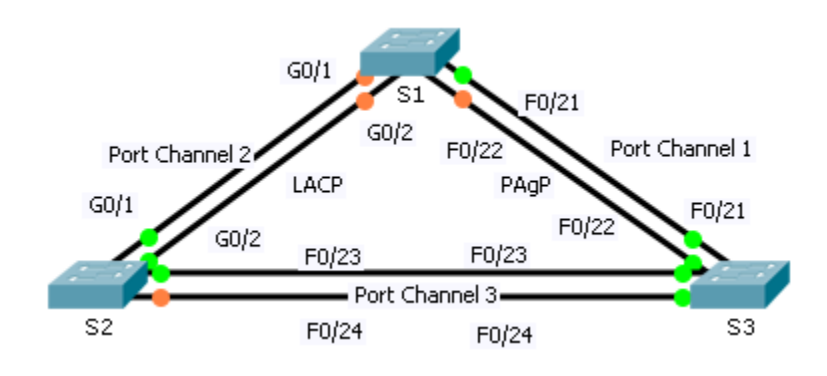

### **Objectifs**

- **Partie 1 : configuration des paramètres de base du commutateur**
- **Partie 2 : configuration d'un EtherChannel avec Cisco PAgP**
- **Partie 3 : configuration d'un EtherChannel LACP 802.3ad**
- **Partie 4 : configuration d'une liaison EtherChannel redondante**

### **Contexte**

Trois commutateurs viennent d'être installés. Il existe des liaisons ascendantes redondantes entre les commutateurs. D'une manière générale, une seule de ces liaisons pourrait être utilisée ; sinon, une boucle de pontage pourrait apparaître. Toutefois, l'emploi d'une seule liaison n'utilise que la moitié de la bande passante disponible. EtherChannel permet le regroupement d'un maximum de huit liaisons redondantes au sein d'une seule liaison logique. Au cours de cet exercice, vous allez configurer le protocole PAgP, un protocole Cisco EtherChannel et le protocole LACP, une version standard ouverte d'EtherChannel publiée par l'IEEE, norme 802.3ad.

## **Partie 1 : Configuration des paramètres de base du commutateur**

#### **Étape 1 : configuration des paramètres de commutateur de base**

- a. Attribuez un nom d'hôte à chaque commutateur, conformément au schéma de topologie.
- b. Configurez tous les ports requis en tant que trunks, en fonction des connexions entre les périphériques.

**Remarque :** si les ports sont configurés en mode automatique dynamique et que vous ne les définissez pas en tant que trunks, les liaisons ne forment pas de trunks et restent des ports d'accès. Le mode défini par défaut sur un commutateur 2960 est le mode automatique dynamique.

## **Partie 2 : Configuration d'un EtherChannel avec Cisco PAgP**

**Remarque :** lorsque vous configurez des EtherChannels, il est recommandé de désactiver les ports physiques regroupés sur les deux périphériques avant de les configurer au sein de groupes de canaux. Sinon, il se peut que l'utilitaire de protection de configuration incorrecte EtherChannel place ces ports en état « err-disabled ». Les ports et les canaux de port peuvent être réactivés après la configuration d'EtherChannel.

#### **Étape 1 : Configurez Port Channel 1.**

- a. Le premier EtherChannel créé pour cet exercice regroupe les ports F0/22 et F0/21 entre **S1** et **S3**. Utilisez la commande **show interfaces trunk** afin de vérifier que vous possédez une liaison de trunking active pour ces deux liaisons.
- b. Sur les deux commutateurs, ajoutez les ports F0/21 et F0/22 au Port Channel 1 à l'aide de la commande **channel-group 1 mode desirable**. L'option **mode desirable** permet au commutateur de négocier de manière active la formation d'une liaison PAgP.
- c. Configurez l'interface logique de telle sorte qu'elle devienne un trunk en exécutant tout d'abord la commande **interface port-channel** *number*puis la commande **switchport mode trunk**. Ajoutez cette configuration aux deux commutateurs.

#### **Étape 2 : Vérifiez l'état de Port Channel 1.**

- a. Exécutez la commande **show etherchannel summary** afin de vérifier qu'EtherChannel fonctionne sur les deux commutateurs. Cette commande affiche le type d'EtherChannel, les ports utilisés ainsi que les états des ports.
- b. Si l'EtherChannel ne répond pas, arrêtez les interfaces physiques au niveau des deux extrémités de l'EtherChannel, puis réactivez-les. Cela implique d'utiliser la commande **shutdown** sur ces interfaces, suivie d'une commande **no shutdown** quelques secondes plus tard.

Les commandes **show interfaces trunk** et **show spanning-tree** affichent également le Port Channel comme une seule liaison logique.

## **Partie 3 : Configuration d'un EtherChannel LACP 802.3ad**

#### **Étape 1 : Configurez Port Channel 2.**

a. En 2000, l'IEEE a publié la norme 802.3ad, qui est une version standard ouverte d'EtherChannel. À l'aide des commandes précédentes, configurez la liaison entre **S1** et **S2** sur les ports G0/1 et G0/2 en tant qu'EtherChannel LACP. Vous devez utiliser un numéro de Port Channel différent de 1 sur **S1**, car vous avez déjà utilisé cette valeur lors de l'étape précédente. Pour configurer un Port Channel en tant que LACP, utilisez la commande **channel-group** *number* **mode active** de mode de configuration d'interface. Le mode actif indique que le commutateur tente activement de négocier cette liaison en tant que LACP, par opposition à PAgP.

#### **Étape 2 : Vérifiez l'état de Port Channel 2.**

a. Utilisez les commandes **show** lors de l'Étape 2 de la Partie 1 pour vérifier l'état de Port Channel 2. Identifiez le protocole utilisé par chaque port.

## **Partie 4 : Configuration d'un lien EtherChannel redondant**

#### **Étape 1 : Configurez Port Channel 3.**

Il existe divers moyens d'exécuter la commande **channel-group** *number***mode** :

```
S2(config)# interface range f0/23 - 24
S2(config-if-range)# channel-group 3 mode ?
  active Enable LACP unconditionally
  auto Enable PAgP only if a PAgP device is detected
  desirable Enable PAgP unconditionally
  on Enable Etherchannel only
```
passive Enable LACP only if a LACP device is detected

- a. Sur le commutateur **S2**, ajoutez les ports F0/23 et F0/24 au Port Channel 3 à l'aide de la commande **channel-group 3 mode passive**. L'option **passive** indique que vous voulez que le commutateur utilise le protocole LACP uniquement si un autre périphérique LACP est détecté. Configurez le Port Channel 3 de manière statique en tant qu'interface de trunking.
- b. Sur le commutateur **S3**, ajoutez les ports F0/23 et F0/24 au Port Channel 3 à l'aide de la commande **channel-group 3 mode active**. L'option **active** indique que vous voulez que le commutateur utilise le protocole LACP de manière inconditionnelle. Configurez le Port Channel 3 de manière statique en tant qu'interface de trunking.

#### **Étape 2 : Vérifiez l'état de Port Channel 3.**

- a. Utilisez les commandes **show** de l'Étape 2 de la Partie 1 pour vérifier l'état du Port Channel 3. Identifiez le protocole utilisé par chaque port.
- b. Le Port Channel 2 n'est pas opérationnel, car le protocole STP a placé certains ports en mode de blocage. Malheureusement, ces ports étaient des ports Gigabit. Pour restaurer ces ports, configurez **S1** en tant que pont racine **principal** pour le VLAN 1 ou définissez la priorité à **24576**.